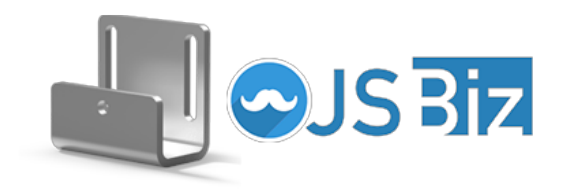

# **Qu'est-ce que JS Biz ?**

**JS Biz** est votre solution complète pour gérer et réaliser des projets **métallurgiques**. Disponible sur **MacOS** et **Windows**, notre application simplifie la création de **devis** et la **planification** de vos travaux. Forts de notre expérience et de notre **expertise française**, nous vous offrons une qualité de travail et une **fabrication en France** sans intermédiaire. Créez facilement des **pièces métalliques** à partir de fichiers **DXF** ou **STP**. Notre interface conviviale assure une utilisation fluide pour tous. Actuellement en **version bêta**, nous travaillons à ajouter des **fonctionnalités** comme l'usinage, le thermolaquage et la mécano-soudure. Avec JS Biz, optimisez votre production de pièces métalliques.

**JS Biz** est conçu pour soutenir les professionnels dans leur quête d'efficacité et de perfection. Alors que nous continuons à innover, nous sommes impatients de vous aider à transformer vos idées en réalité. Venez découvrir comment **JS Biz,** avec son héritage de **fabrication française** et son expérience éprouvée, peut **révolutionner votre processus de production de pièces métalliques**.

## **Comment accéder à JS Biz ?**

Rendez-vous sur [john-steel.com/biz](http://john-steel.com/biz) et remplissez le formulaire. Le lien pour l'application **JS Biz** (pour Windows et Mac) vous sera envoyée par mail et votre compte sera créé.

## **La gestion des utilisateurs sous JS Biz**

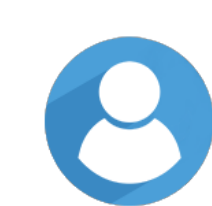

Ô

Un **compte principal** sera créé. Ce compte permet de réaliser **toutes les actions possibles** dans JS Biz. Il est possible de créer des **sous-comptes** pour les membres d'une même organisation qui doivent intervenir sur un projet. Afin de limiter les risques d'erreur, les sous-comptes ont des **droits limités.**

Rendez-vous sur [john-steel.com/biz](http://john-steel.com/biz) et remplissez le formulaire. Le lien pour l'application **JS Biz** (pour Windows et Mac) vous sera envoyée par mail.

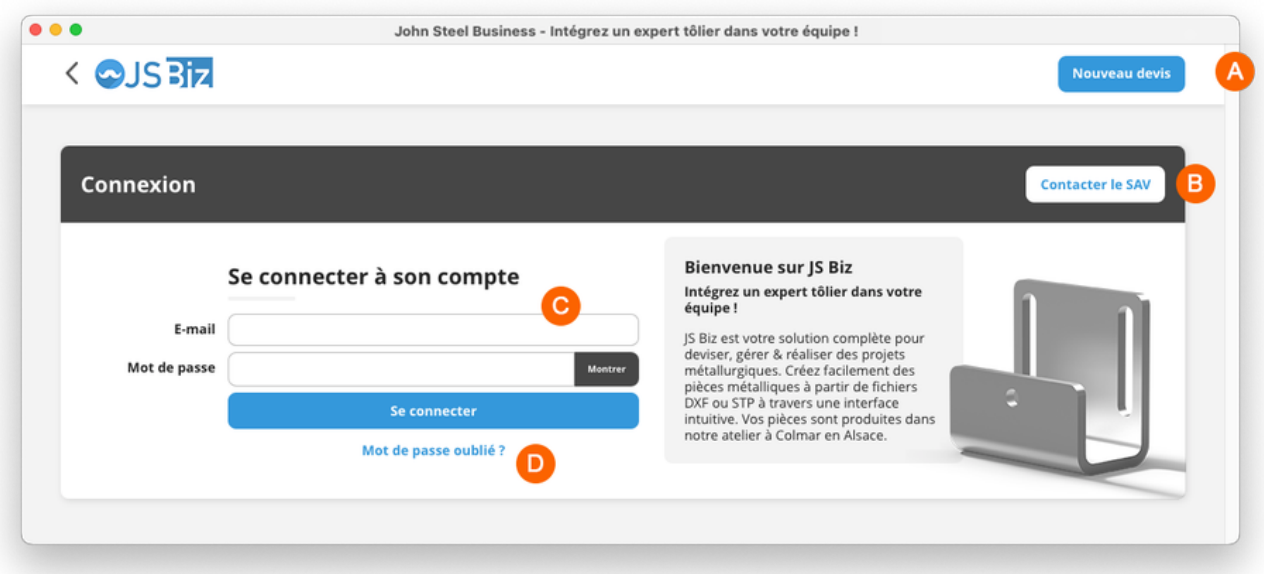

## **Acceuil de JS Biz**

- **A - Nouveau devis :** effectuer une nouvelle demande de devis
- **B - Contacter le SAV :** faire une demande au SAV
- **C - Champs de connexion :** Identification pour vos connecter à JS Biz
- **D - Mot de passe oublié :** Demander un nouveau de passe par email

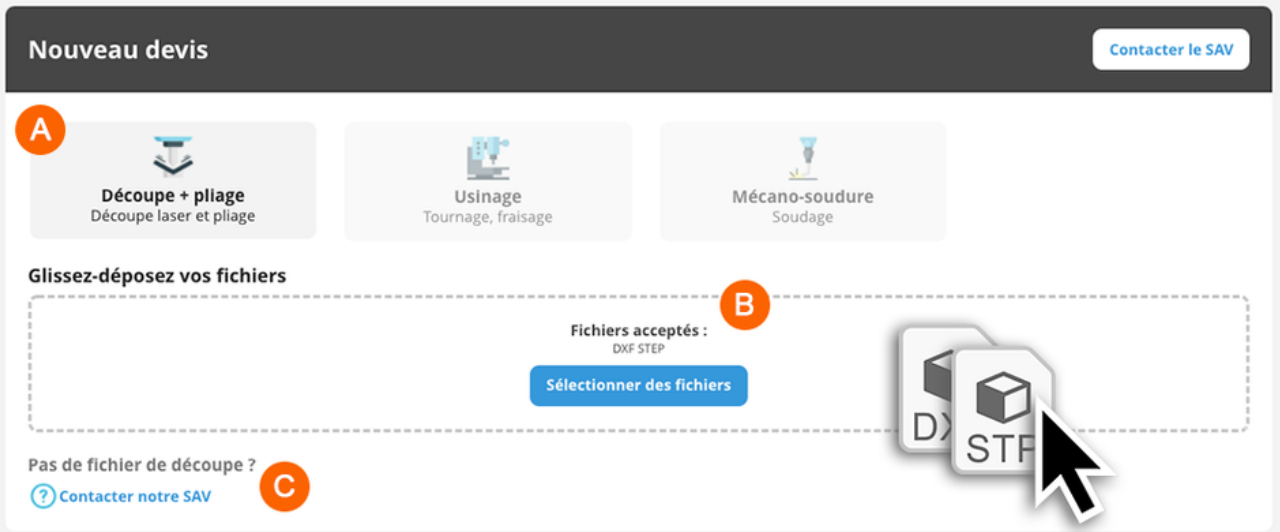

### **H** Nouveau devis

**A - Sélection du service :** Choisissez quel type de pièce vous allez réaliser, pour le moment JS Biz n'autorise que la découpe et le pliage de pièces, mais d'autre services seront disponible prochainement.

- **B - Dépose de fichier :** Sélectionnez ou glissez le(s) fichier(s) DXF ou STP
- **C - Contactez le SAV :** Cliquez ici si vous rencontrez un souci ou si vous n'avez pas de fichier

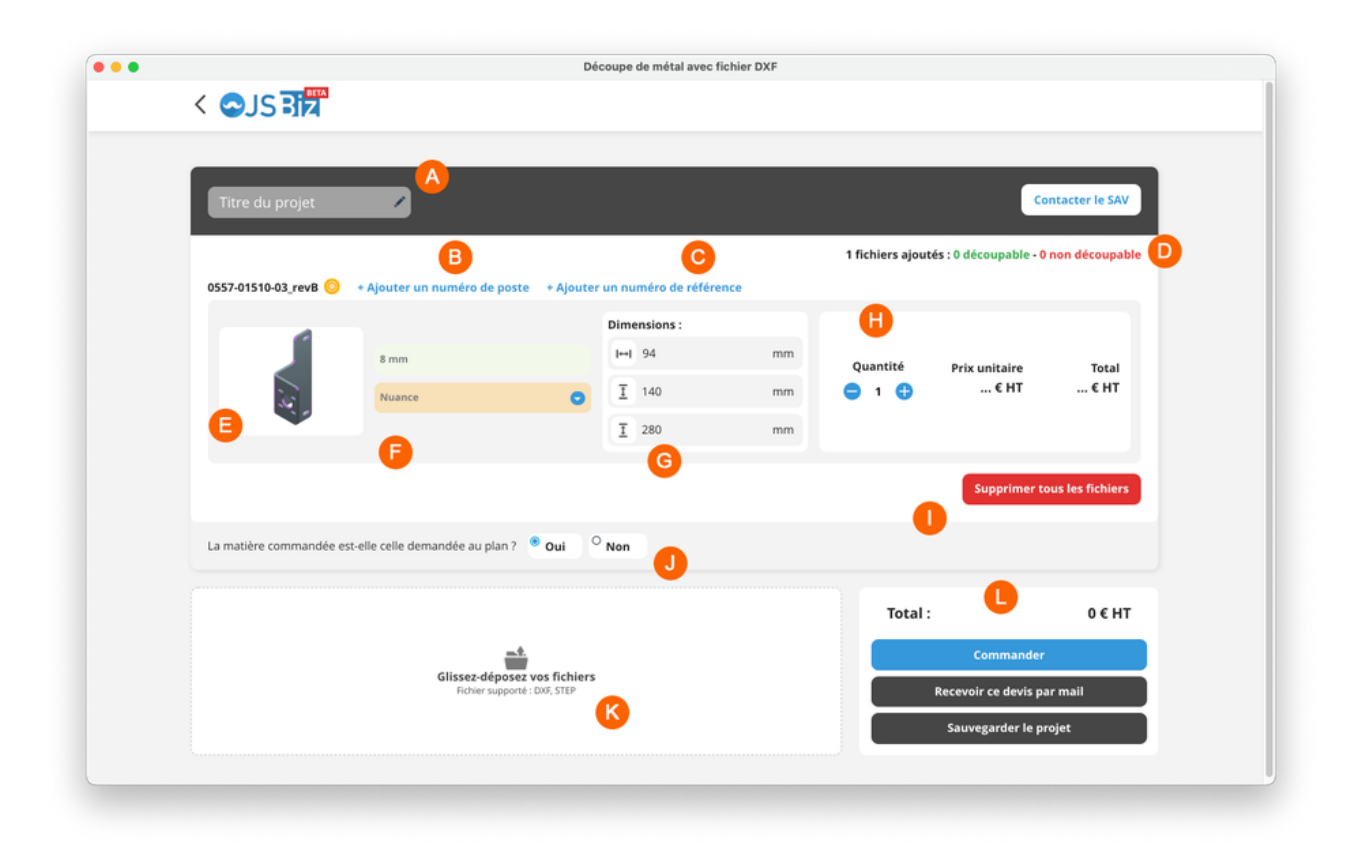

### **Import et configuration des pièces**

- **A - Titre du projet :** Donnez un nom au projet pour se repérer plus facilement
- **B - Ajouter un numéro de poste (facultatif) :** \*\*\*
- **C - Ajouter un numéro de référence (facultatif) :** Ajouter une référence interne si nécessaire
- **D - Statut des pièces :** Permet de visualiser le nombre de fichiers ok et ceux qui posent problème
- **E - Aperçu de la pièce**
- **F - Épaisseur et nuance :** Permet de sélectionner l'épaisseur de la tôle et le type de matériau
- **G - Réglage des dimensions :** Contrôlez ici la hauteur, largeur et profondeur de la pièce
- **H - Quantité souhaitée :** Indiquez ici la quantité souhaitée de la pièce (tarif dégressif)
- **I - Supprimer tous les fichiers :** Retirer tous les fichiers d'un coup (survoler une ligne pour ne supprimer que celle-ci)
- **J - Matière commandée identique au plan :** Double vérification pour s'assurer que la matière sélectionnée pour le fichier est bien la même que celle nécessaire
- **K - Zone de dépôt fichier :** Ajoutez des fichiers supplémentaires en glissant des fichiers ici

**L - Zone de validation :** Une fois le projet saisi, passez à l'étape suivante pour lancer la production, recevez le devis par mail ou sauvegardez ce projet pour plus tard

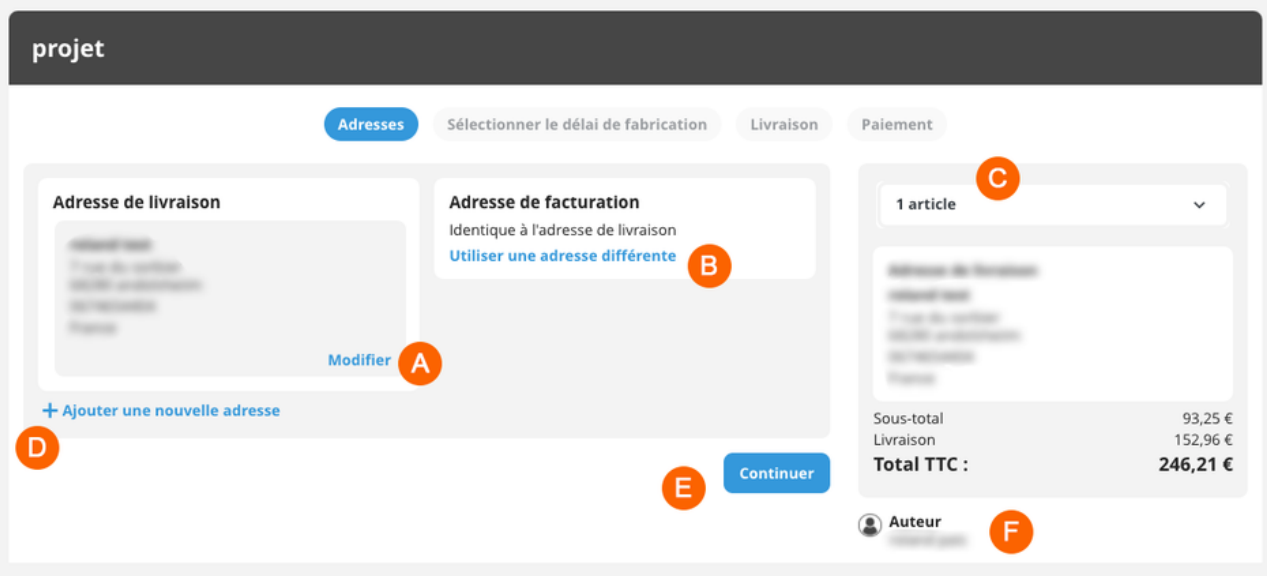

#### **Finalisation de commande - étape "Adresses"**

**A - Modifier :** Modifier l'adresse de livraison définie

**B - Utiliser une adresse différente :** changer l'adresse de facturation si elle n'est pas identique à l'adresse de livraison de la commande.

- **C - Récapitulatif :** Inspectez quelles pièces font partie de la commande
- **D - Statut des pièces :** Permet de visualiser le nombre de fichiers ok et ceux qui posent problème
- **E - Poursuivre la validation de commande**
- **F - Auteur :** Information sur le compte employé de l'entreprise qui passe la commande

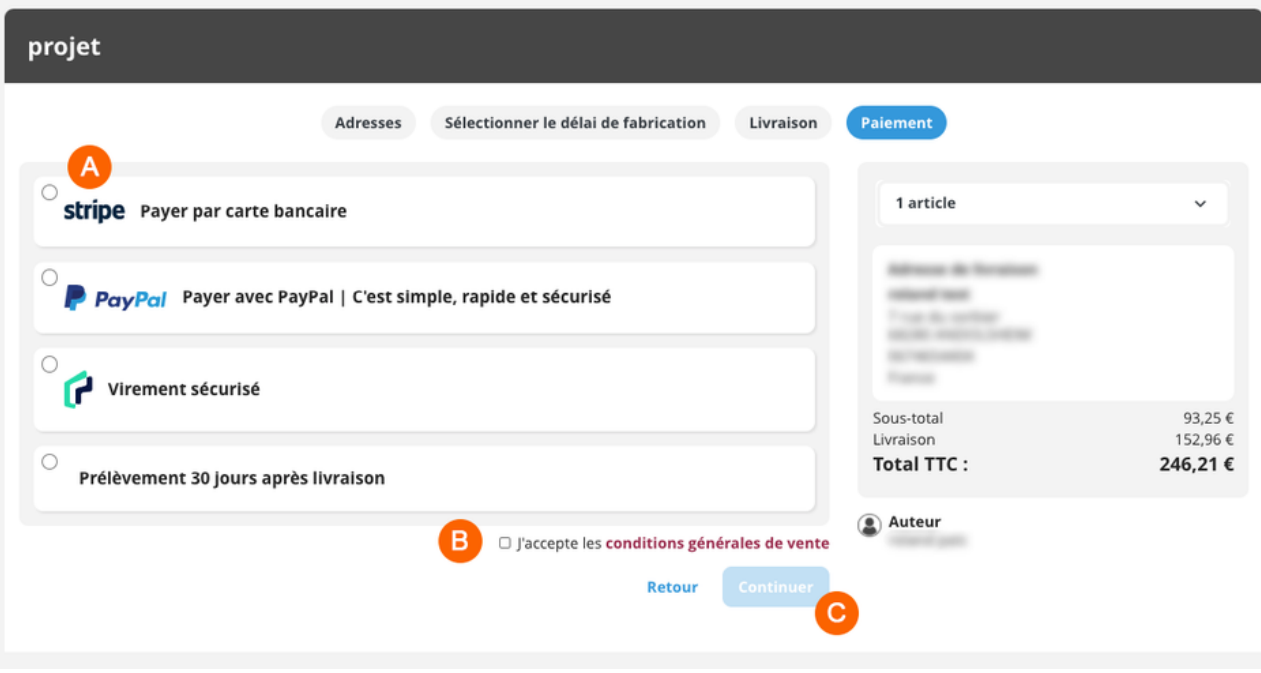

#### **Finalisation de commande - étape "Paiement"**

Après avoir choisi un délai de fabrication et un transporteur, Il ne reste plus qu'à un moyen de règlement.

**A - Moyen de règlement :** Il est actuellement possible de régler votre commande par **carte bancaire, PayPal, virement bancaire**

ou prélèvement à **30 jours après livraison.**

- **B - Conditions générales de vente :** à cocher avant de pourvoir poursuivre
- **C - Bouton continuer :** Pour finaliser la commande

# **Aperçu des menus**

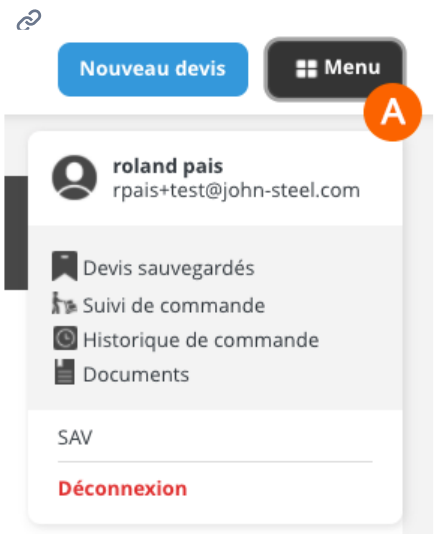

- Tout en haut à droite de JS Biz un **bouton Menu** vous permet de naviguer sur les différentes pages :
	- **Devis sauvegardés :** vous permet de retrouver et éditer vos devis
	- **Suivi de commande :** vous permet de suivre l'évolution d'une commande, de sa validation jusqu'à la livraison
	- **Historique de commande :** pour retrouver les commandes réalisées
	- **Documents :** pour retrouver les documents relatifs aux commandes (factures, CCPU etc…)